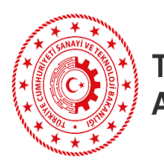

T.C. SANAYİ VE TEKNOLOJİ BAKANLIĞI Ar-Ge Teşvikleri Genel Müdürlüğü

# Ar-Ge ve Tasarım Merkezleri Elektronik İşlemler - I

*Başvuru Bilgilendirme Kılavuzu*

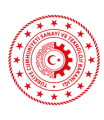

## **İÇİNDEKİLER**

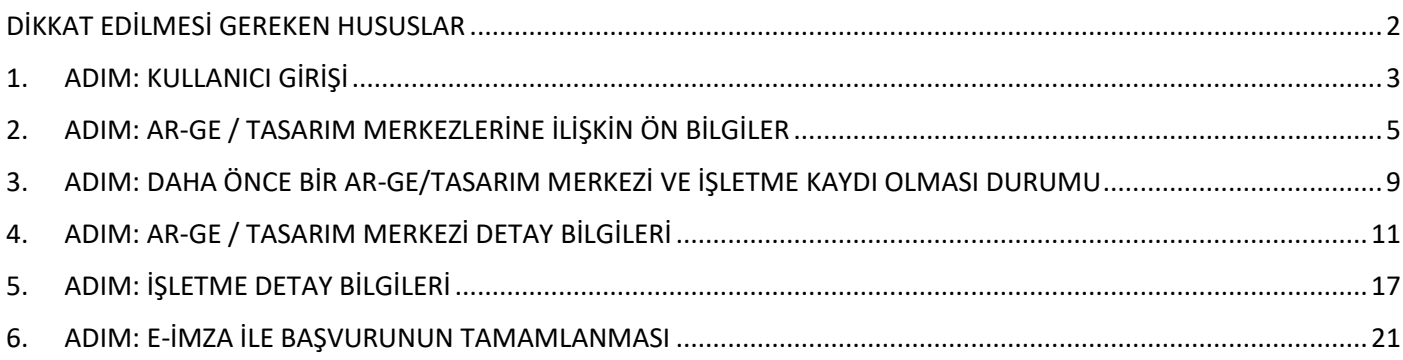

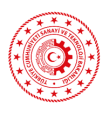

#### <span id="page-2-0"></span>**DİKKAT EDİLMESİ GEREKEN HUSUSLAR**

**Ar-Ge ve Tasarım Merkezi Elektronik işlemleri tamamen Elektronik İmza (E-imza) üzerinden yürütülmektedir.** Bu noktada aşağıdaki hususlara dikkat edilmesi büyük önem taşımaktadır:

- **1.** E-imza yazılımının bilgisayarınızda kurulu olduğundan emin olunuz.
- **2.** Anti-virüs programlarının E-imzanın çalışmasını engellemediğinden emin olunuz.
- **3.** E-imzanızın kullanım süresinin dolmadığından ve çalışır durumda olduğundan emin olunuz.
- **4.** Bütün bu maddelere uygun olarak imzalama işlemlerini yaptığınız halde imzalama işlemini başarılı bir şekilde gerçekleştiremiyorsanız E-imzanızı aldığınız firma ile iletişime geçiniz.

#### <span id="page-3-0"></span>**1. ADIM: KULLANICI GİRİŞİ**

**1.1.** Tarayıcınızdan [agtm.sanayi.gov.tr](https://agtm.sanayi.gov.tr/) adresine girerek **Online İşlemler** butonunu tıklayınız.

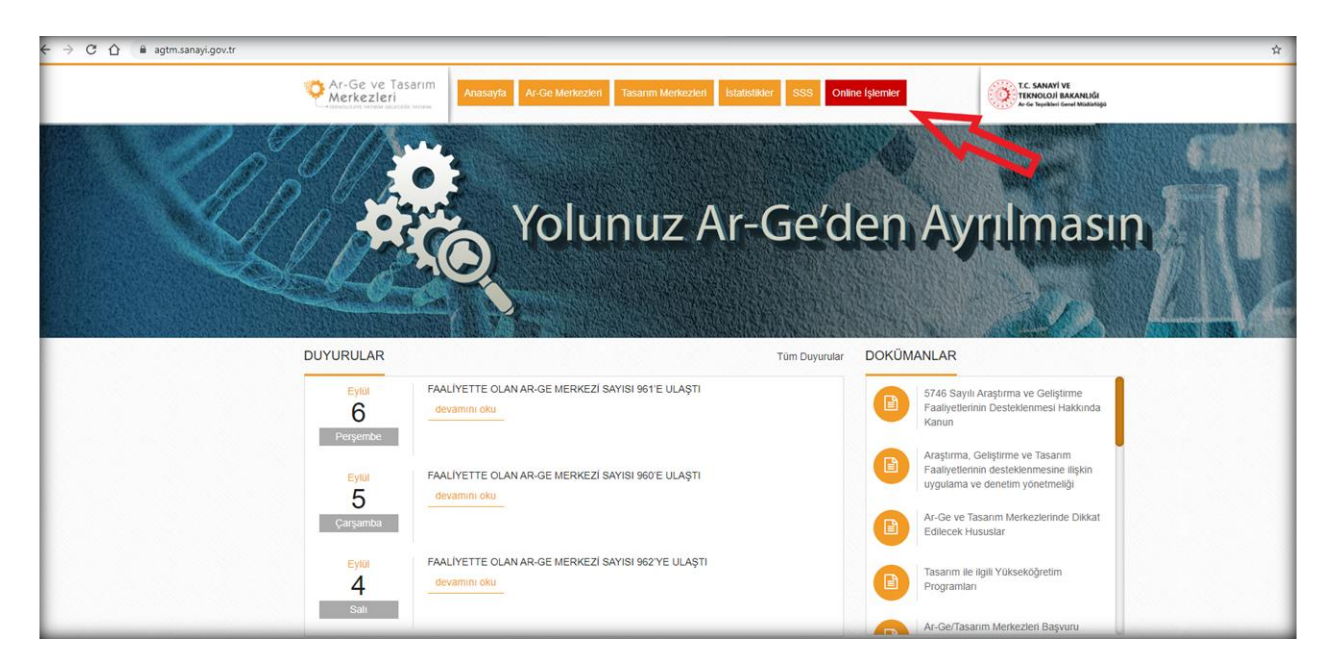

**1.2.** 1.1. aşamasında **Online İşlemler** butonunu tıkladıktan sonra **e-Devlet Kapısı**'na yönlendirileceksiniz. Açılan sayfada ilgili kısımlara **T.C. Kimlik No** ve **e-Devlet Şifresi**'ni girdikten sonra **Sisteme Giriş Yap** butonunu tıklayınız.

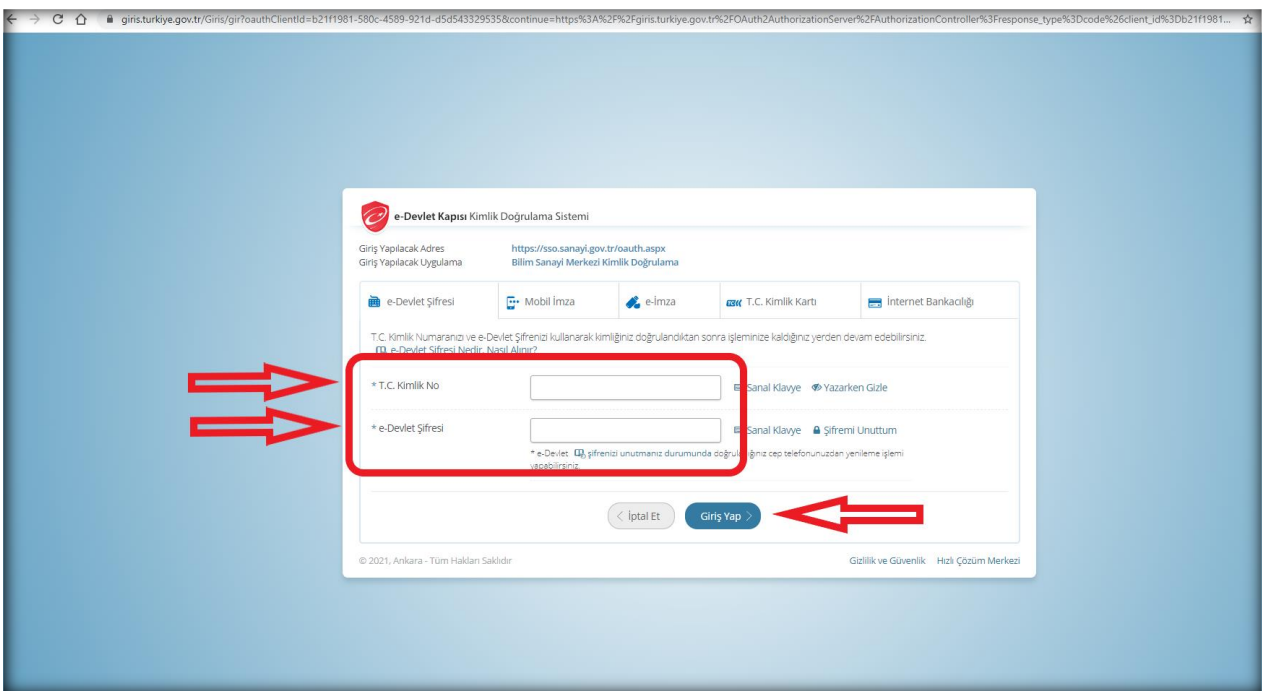

**1.3.** E-devlet şifreniz ile sisteme giriş yaptıktan sonra aşağıdaki ekran ile karşılaşacaksınız. **Ar-Ge ve Tasarım Merkezleri** başlığı altında yer alan **Online Başvuru** bağlantısını tıklayarak **Ar-Ge ve Tasarım Merkezleri Portalı**'na geçiş yapınız.

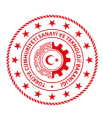

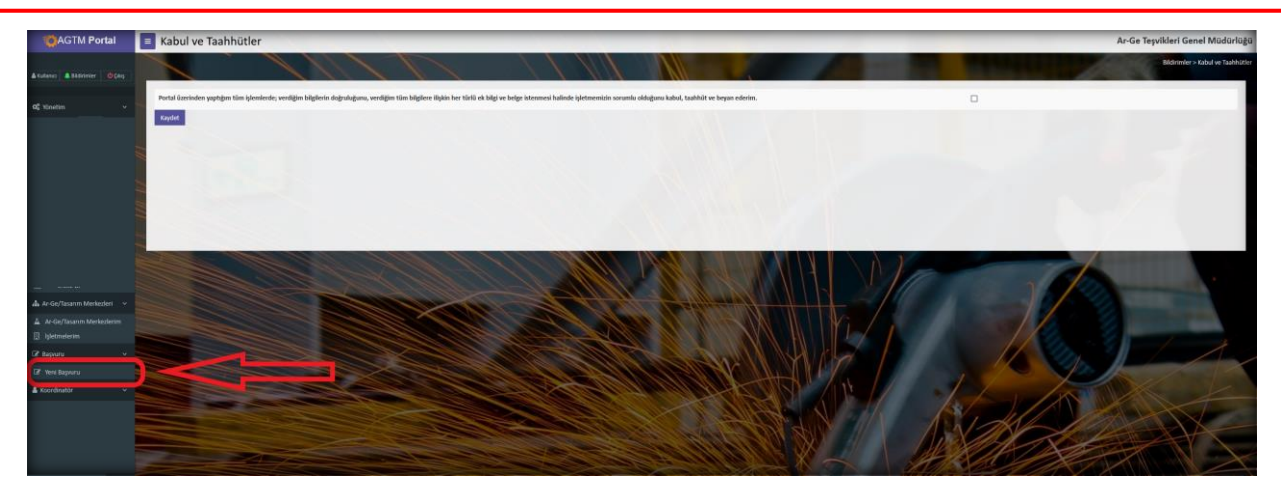

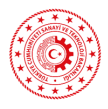

- <span id="page-5-0"></span>**2. ADIM: AR-GE / TASARIM MERKEZLERİNE İLİŞKİN ÖN BİLGİLER**
- **2.1.** Sisteme ilk defa giriş yapıyorsanız **Kabul ve Taahhütler** ekranı ile karşılaşacaksınız. Metni dikkatlice okuduktan sonra öncelikle onay kutusunu işaretleyiniz ve ardından **Kaydet** butonunu tıklayarak Kabul ve Taahhüt işlemini tamamlayınız.
- **2.2.**

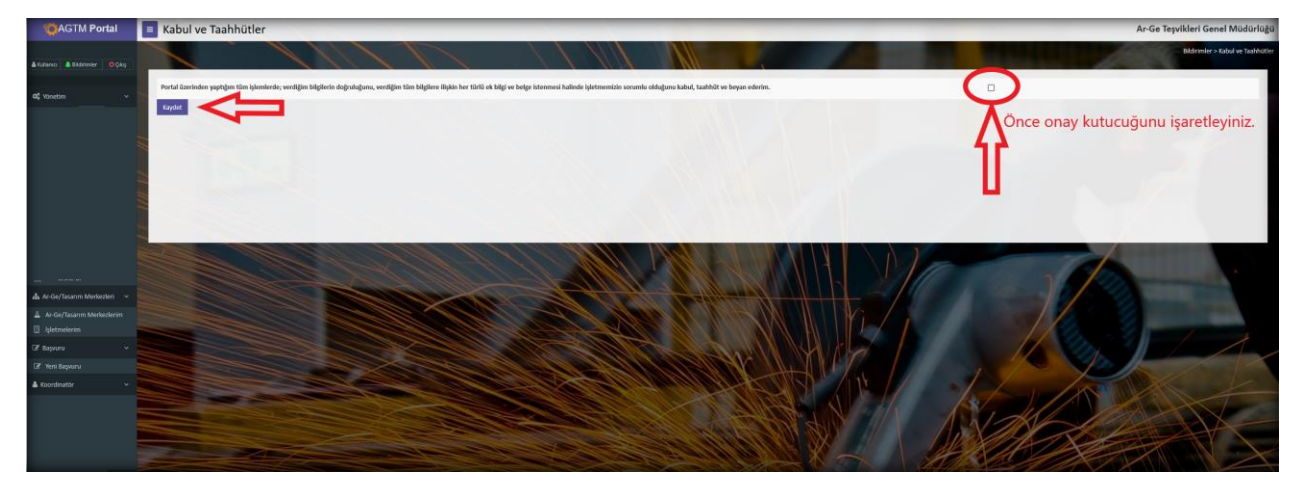

- **2.3.** Kabul ve Taahhüt işleminden sonra Ar-Ge ve Tasarım Merkezleri Portalı (AGTM Portal) **Ar-Ge/Tasarım Merkezi Başvurusu** ekranı sizi karşılamaktadır. Bu kısımda Ar-Ge/Tasarım Merkezine ilişkin ilk aşamada girmeniz gereken alanlar yer almaktadır. Daha önce Ar-Ge/Tasarım Merkezi için bu alanlara bilgi girdiyseniz bir daha girmeniz gerekmemektedir. Bu kısımlarda \* işareti ile belirtilen tüm alanların uygun şekilde doldurulması zorunludur. Bu ekrandaki toplam 7 farklı bilgi bölümünü (aşağıda belirtilen) sırasıyla ve eksiksiz olarak doldurmanız gerekmektedir:
	- İşletme Bilgileri
	- İşletme Yetkilisi
	- İşletme Veri Giriş Personeli
	- Ar-Ge/Tasarım Merkezine İlişkin Bilgiler
	- Ar-Ge/Tasarım Merkezi Yetkilisi
	- Ar-Ge/Tasarım Merkezi Veri Giriş Personeli
	- İşletme Holding/Grup Bilgileri

#### **2.3.1. İşletme Bilgileri (Buradaki tüm bilgiler işletme dikkate alınarak doldurulmalıdır.)**

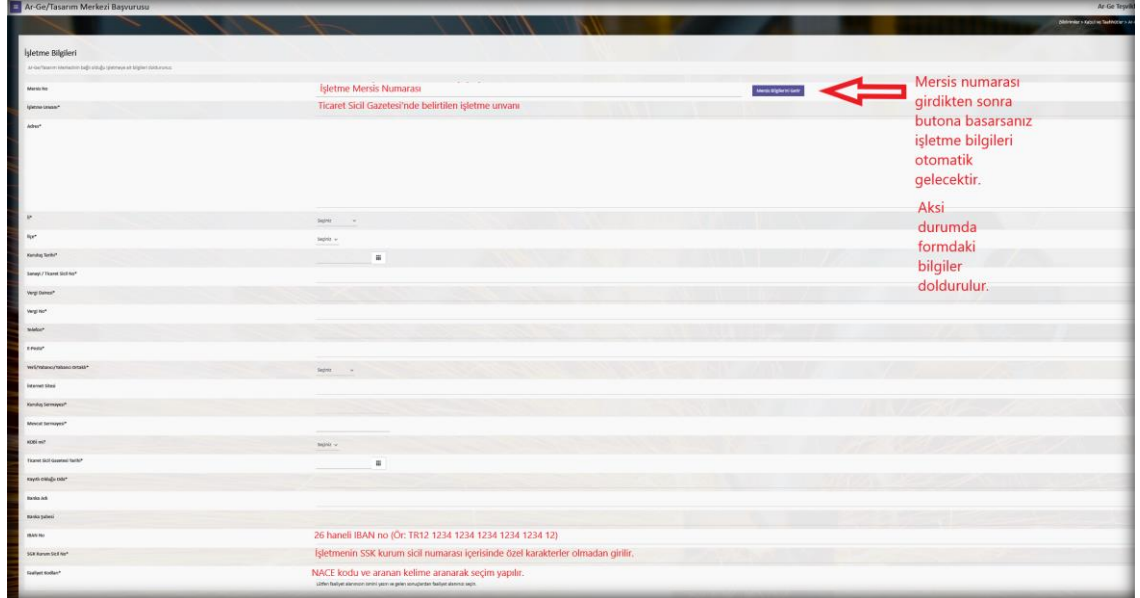

#### **2.3.2. İşletme Yetkilisi (Başvuru dokümanını en son imzalayacak yetkili kişidir. Ör. Genel Müdür, Ar-Ge Müdürü vb.)**

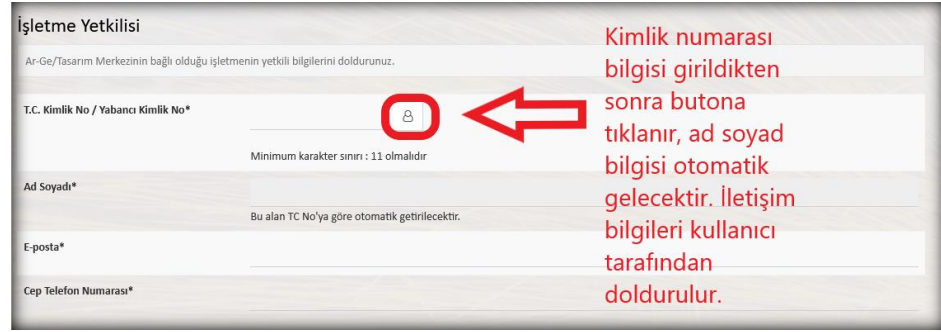

**2.3.3. İşletme Veri Giriş Personeli (İşletme detay bilgilerini sisteme yükleyecek personeldir.)**

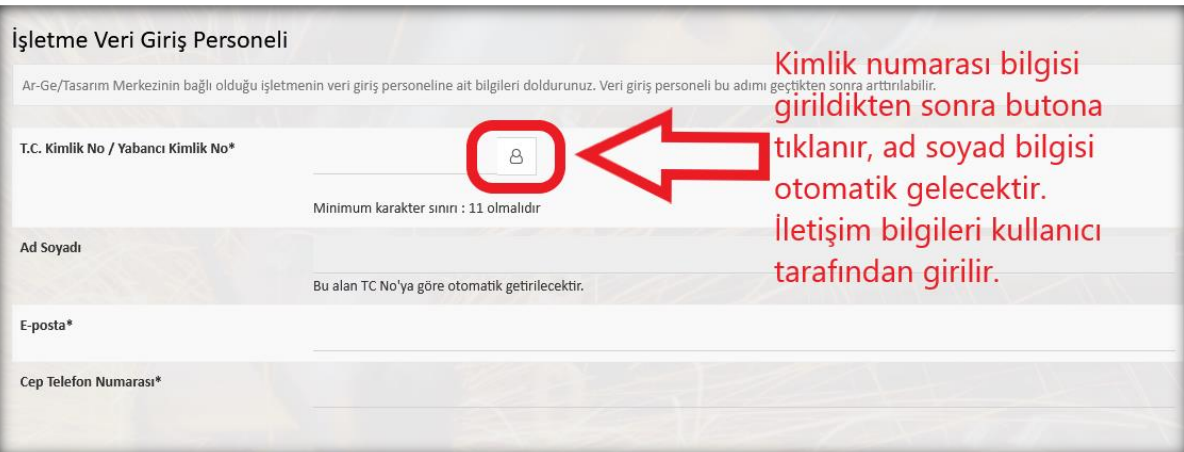

**2.3.4. Ar-Ge/Tasarım Merkezine İlişkin Bilgiler (Buradaki tüm bilgiler Ar-Ge/Tasarım Merkezi dikkate alınarak doldurulmalıdır.)**

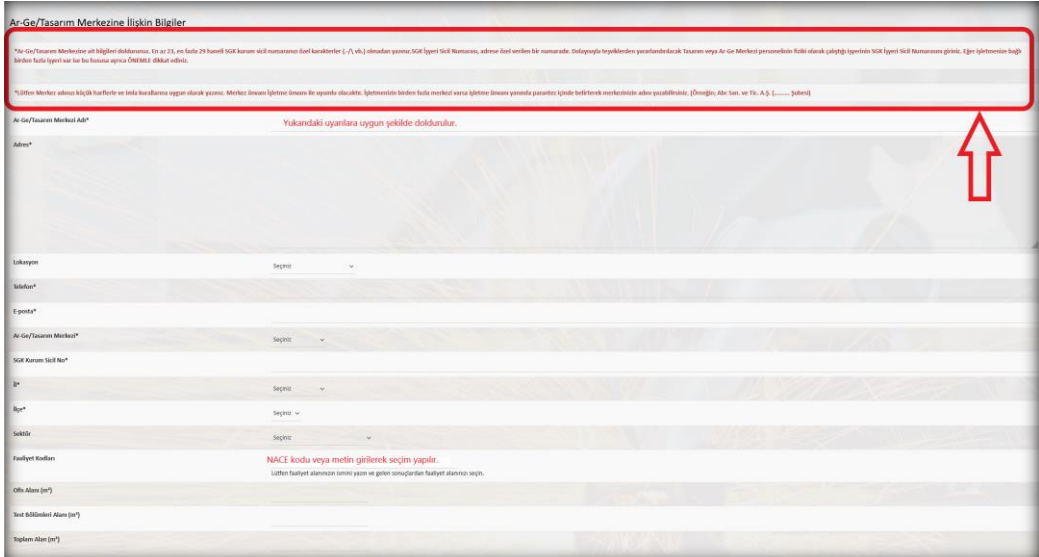

**2.3.5. Ar-Ge/Tasarım Merkezi Yetkilisi (Ar-Ge/Tasarım Merkezi adına imza atacak yetkili kişidir.)**

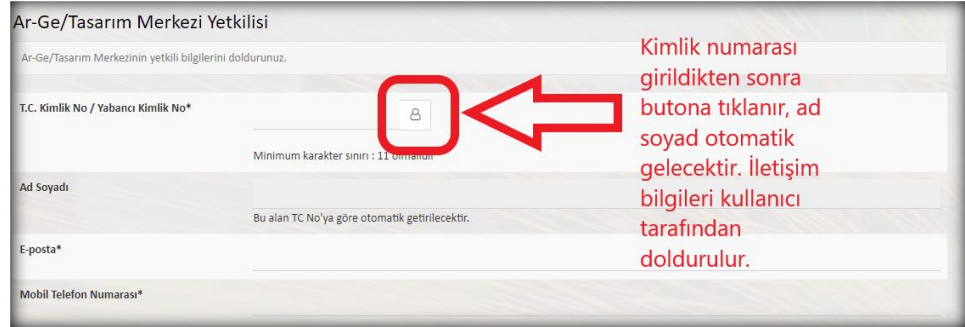

**2.3.6. Ar-Ge/Tasarım Merkezi Veri Giriş Personeli (Ar-Ge/Tasarım Merkezi detay bilgilerini sisteme yükleyecek personeldir.)**

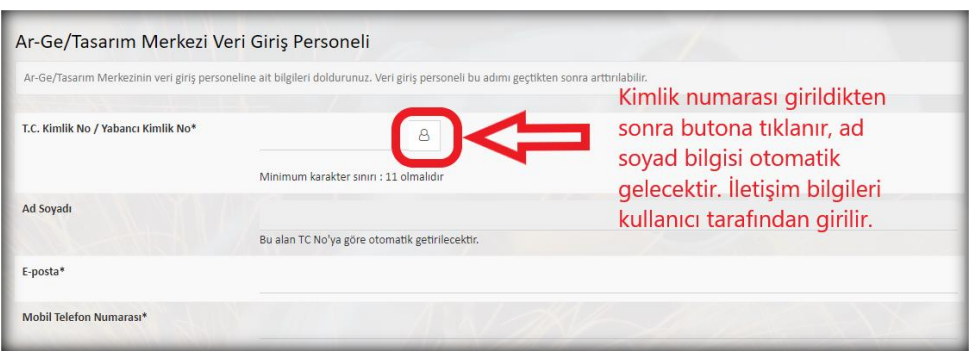

**2.3.7. İşletme Holding/Grup Bilgileri (Mevcut işletme Holding/Grup bünyesinde ise doldurulmalıdır.)**

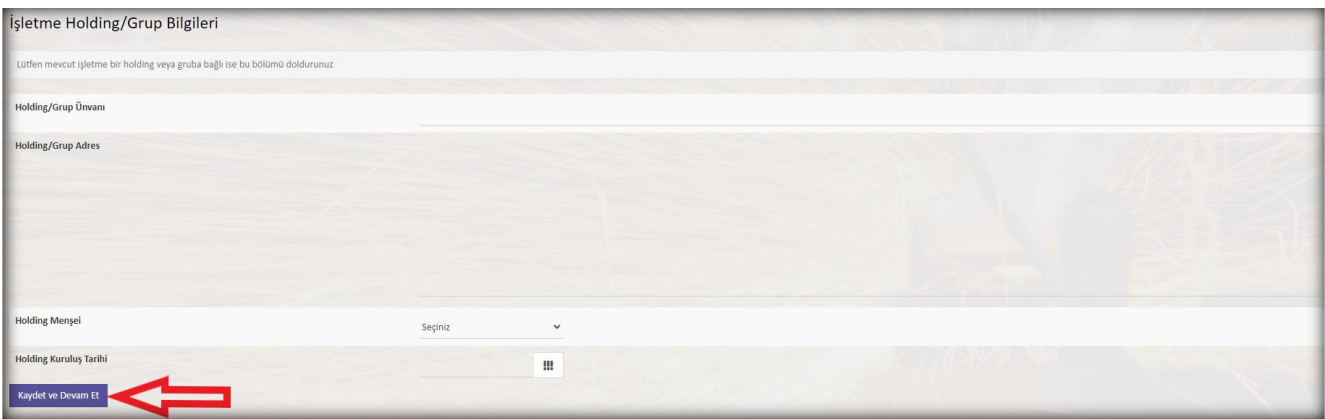

**2.4.** Bilgilerinizi girdikten sonra **Kaydet** butonunu tıklayınız. Bu adımdan sonra sistemde Ar-Ge/Tasarım Merkeziniz ve Ar-Ge/Tasarım Merkezinin bağlı olduğu işletmenin kaydı alınmış olur. Aşağıdaki şekilde detay bilgileri görüntüleyebilecek ve veri girişi yapabilecek kullanıcı yetkileri açıklanmaktadır.

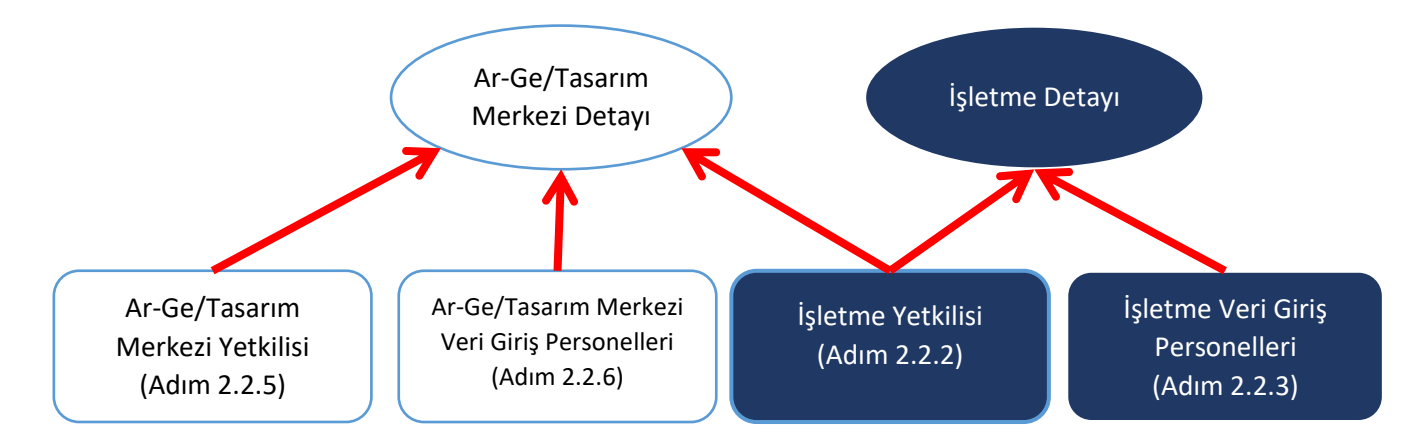

2.2.7. adımında **Kaydet** butonunu tıkladıktan sonra açılan penceredeki butonlar ve görüntülenebilecek bilgiler **giriş yapan kullanıcının yetkisine göre değişmektedir**.

#### <span id="page-9-0"></span>**3. ADIM: DAHA ÖNCE BİR AR-GE/TASARIM MERKEZİ VE İŞLETME KAYDI OLMASI DURUMU**

Eğer daha önce sistemde bir Ar-Ge/Tasarım Merkezi kaydı yapılmışsa ve halihazırda bir işletme kaydı var ise bu durumda aynı işletme bilgileri için kayıt yapılmasına gerek yoktur. Bu mükerrerlik vergi numarasının mükerrerliği göz önüne alınarak kontrol edilmektedir. Yani, sisteme daha önce kayıtlı olan bir vergi kimlik numaralı işletme tekrar kayıt edilmeye çalışılınca kimlik numarasının kontrol edilmesine dair hata mesajı görünecektir.

İşletme zaten kayıtlı ise aşağıdaki adımlar takip edilerek yeni Ar-Ge/Tasarım Merkezi kaydı yapılabilir (Bakınız 4.1).

**3.1. İşletmelerim** menüsü kullanılarak daha önce yetkilendirme sağlanmış işletmeler listesine ulaşabilirsiniz. Birden fazla işletmeye yetkili olmanız durumunda bu sayfa işletmeler listesi görünecektir. Buradan işlem yapılacak işletme seçilebilir. Yetkili olduğunuz işletme bir tane ise liste görünmeden doğrudan ilgili sayfaya yönlendirilecektir.

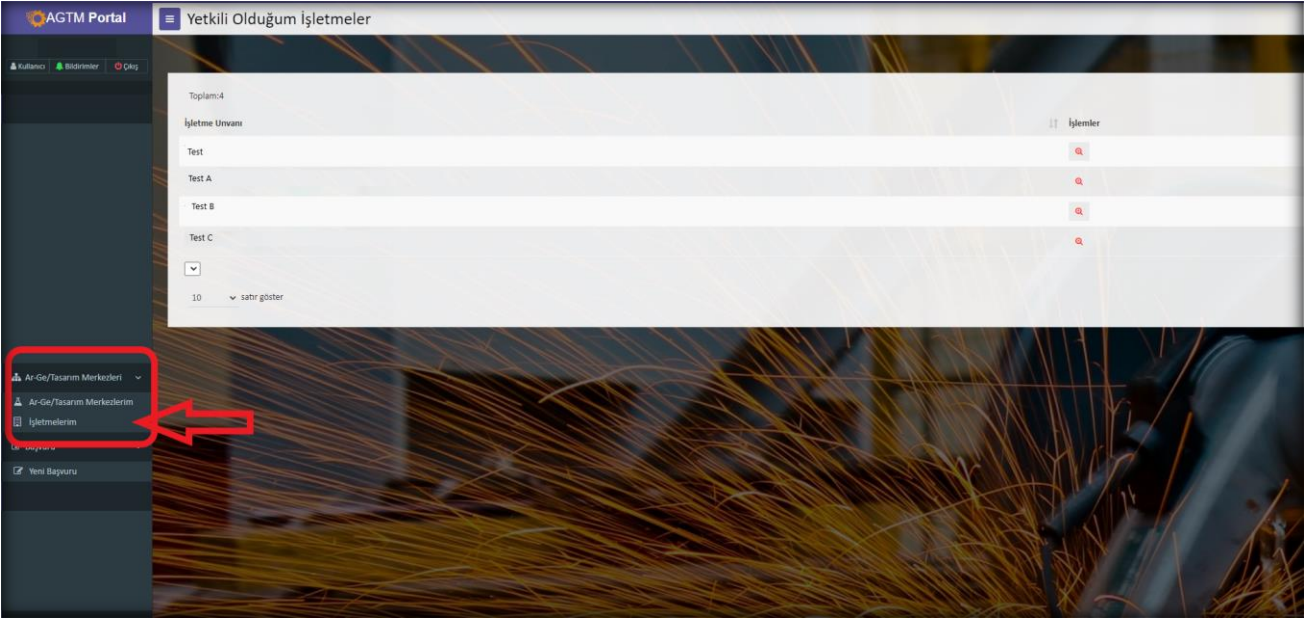

**3.2. İşletme Detay ekranında,** "Ar-Ge/Tasarım Merkezleri" menüsü kullanılacaktır.

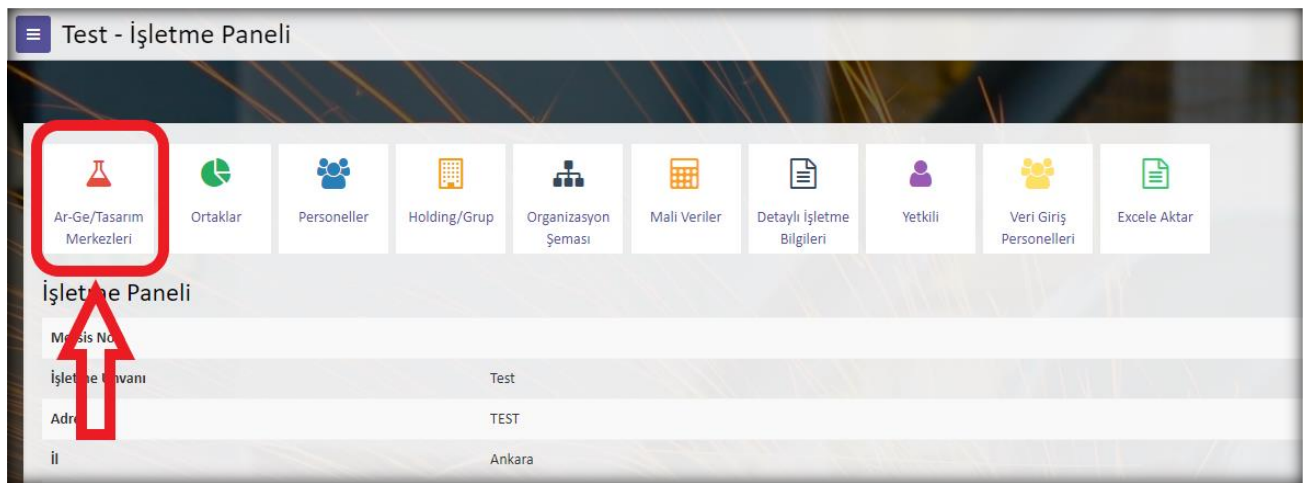

**3.3. Ar-Ge/Tasarım Merkezleri listesi ekranında** işletmenize bağlı daha önce kayıt edilmiş Ar-Ge/Tasarım Merkezleri listesi görünecektir. Bu ekranda "Arge ve Tasarım Merkezi Ekle" butonunu kullanarak yeni bir Ar-Ge/Tasarım Merkezi kaydı yapılabilir.

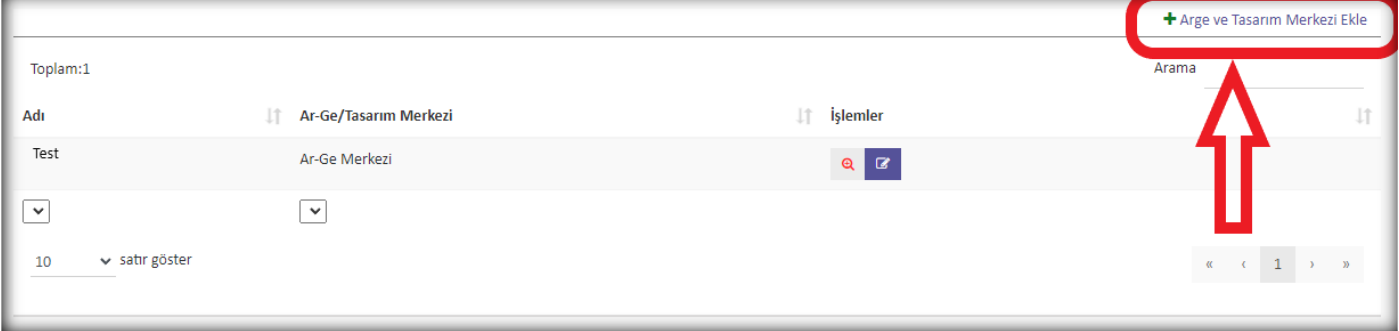

**3.4. Yeni Ar-Ge/Tasarım Merkezi Bilgileri ekranında,** kaydı yapılmak istenen yeni Ar-Ge/Tasarım Merkezine ait bilgileri girilerek işlem tamamlanır.

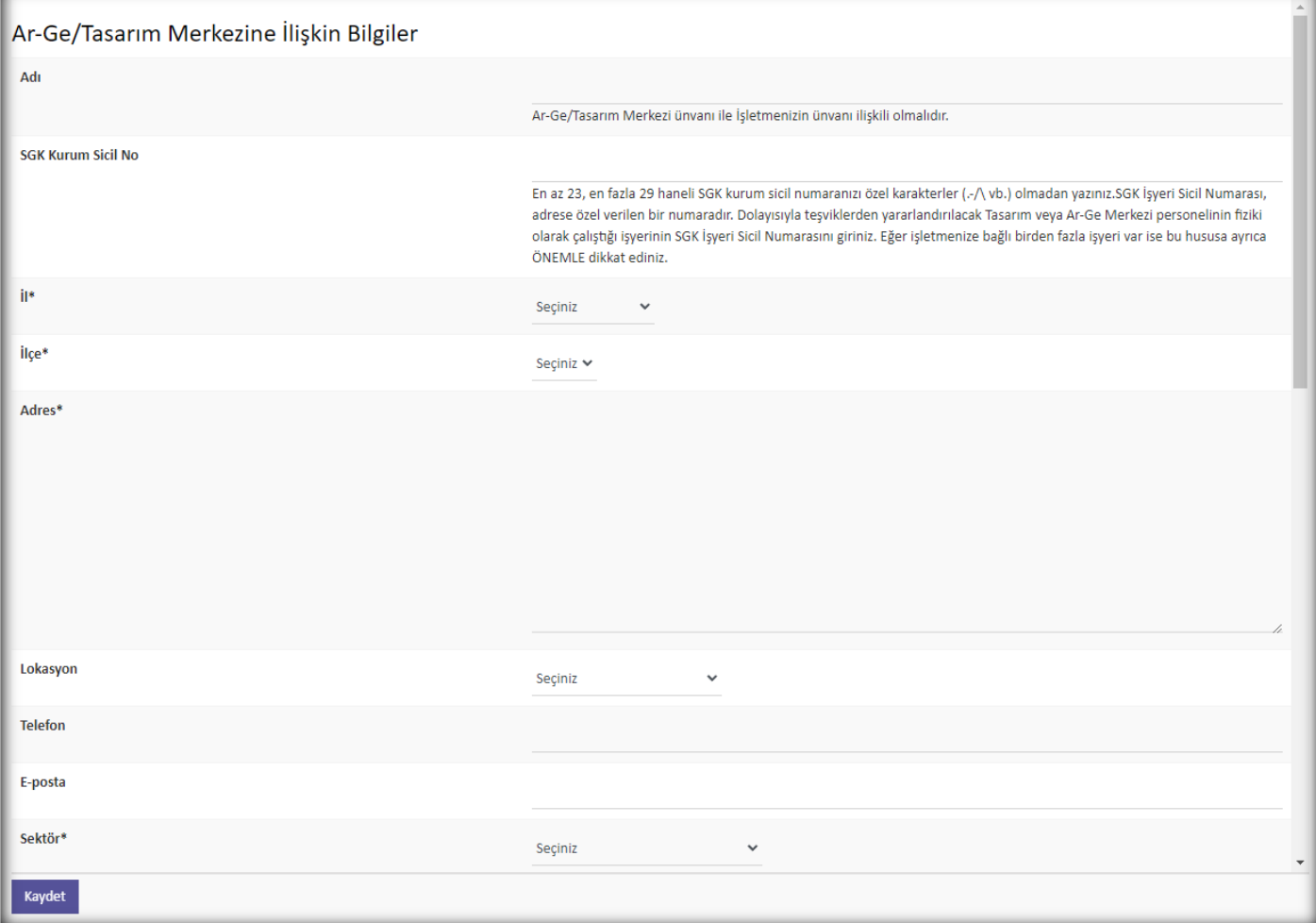

#### <span id="page-11-0"></span>**4. ADIM: AR-GE / TASARIM MERKEZİ DETAY BİLGİLERİ**

Bu adımdaki bilgilerin görüntülenebilmesi ve veri girişi yapılabilmesi için sisteme giriş yapan kişinin **İşletme Yetkilisi, Ar-Ge/Tasarım Merkezi Yetkilisi** veya **Ar-Ge/Tasarım Merkezi Veri Giriş Personeli** olması gerekmektedir. Aşağıdaki şekilde **Ar-Ge Merkezi Bilgileri** ara yüzü gösterilmektedir. Bu kısımda 11'i zorunlu ve 2'si isteğe bağlı olmak üzere toplam 13 veri giriş butonu bulunmaktadır. Zorunlu alanların her biri için ayrıntılı açıklamalar aşağıda sırasıyla verilmiştir.

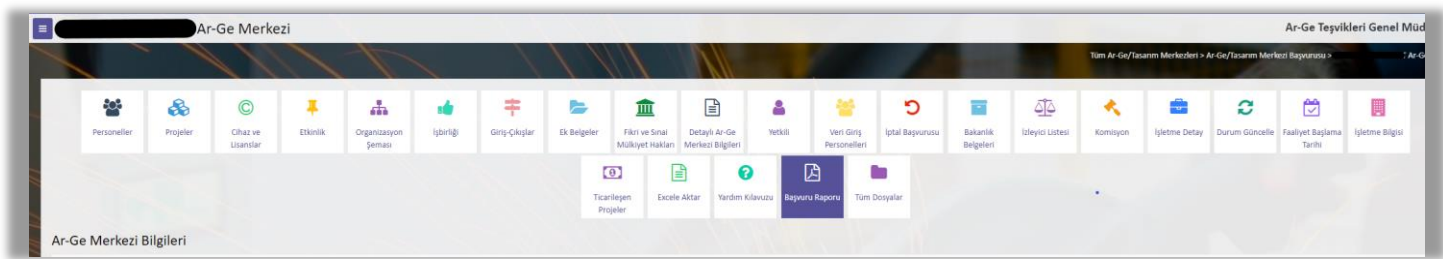

**4.1. Personeller** butonunu tıkladığınızda aşağıdaki pencere açılmaktadır. **Personel Ekle** bağlantısını tıklayarak ve açılan pencerede gerekli bilgileri girerek yeni personel ekleyebilirsiniz. Eklediğiniz personel için bilgileri güncelleyebilirsiniz.

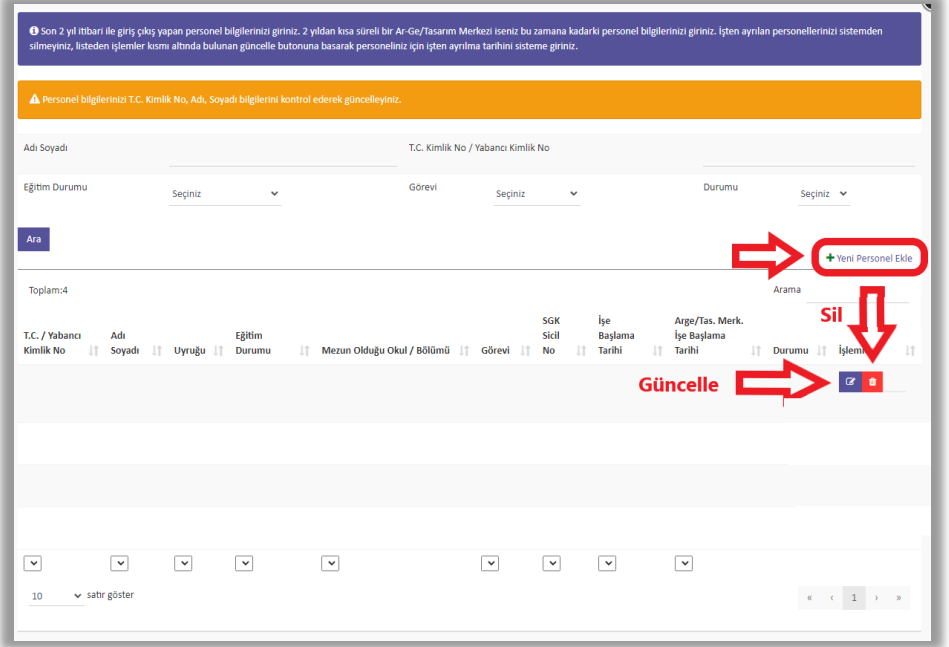

**4.2. Projeler** butonunu tıkladığınızda aşağıdaki pencere açılmaktadır. **Proje Ekle** bağlantısını tıklayarak ve açılan pencerede gerekli bilgiler girerek yeni proje ekleyebilirsiniz. Eklediğiniz proje için bilgileri güncelleyebilir veya silebilirsiniz.

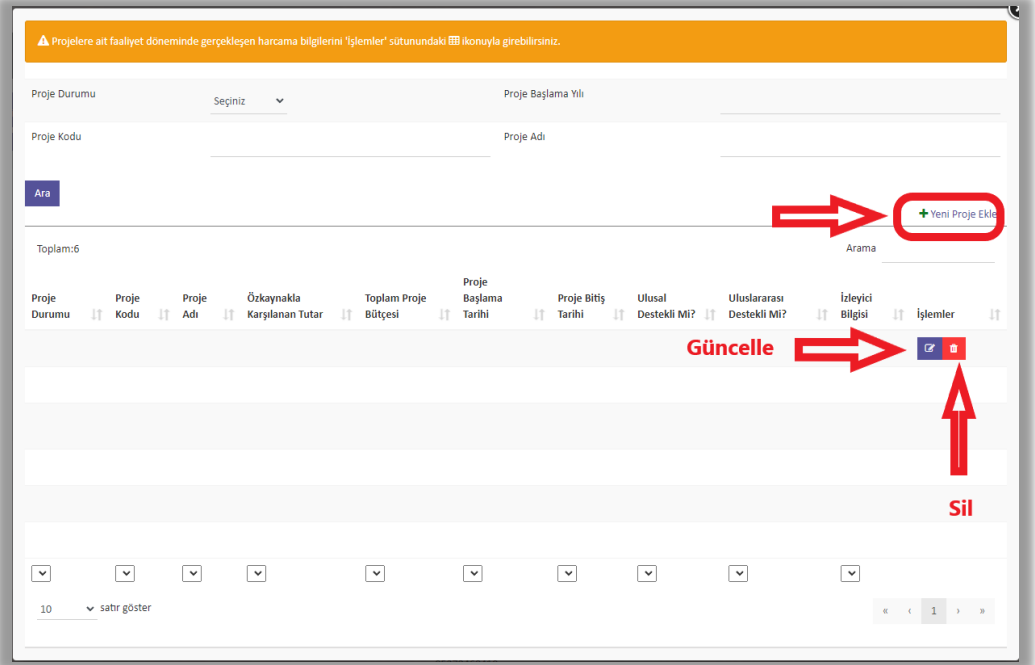

**4.3. Cihaz ve Lisanslar** butonunu tıkladığınızda aşağıdaki pencere açılmaktadır.

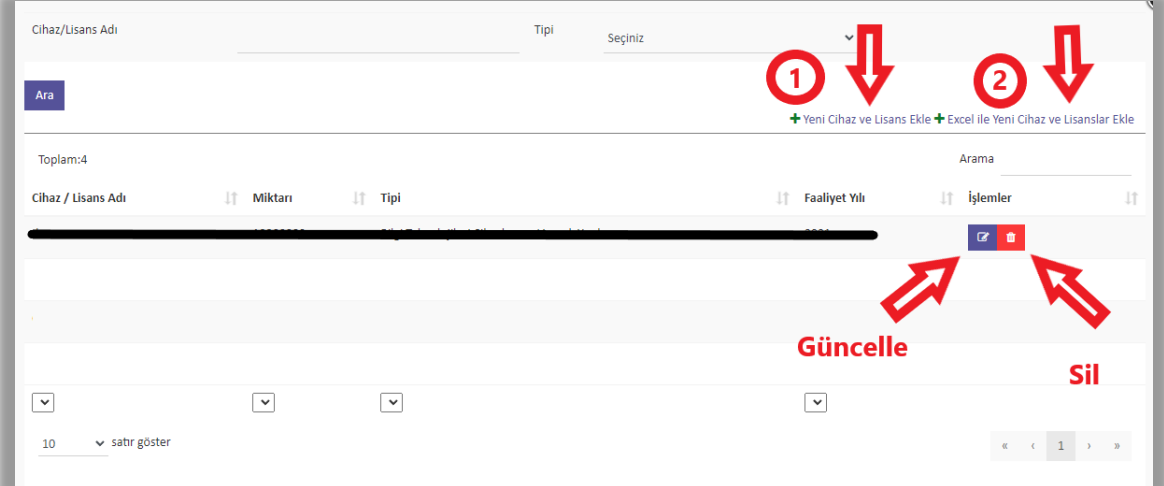

- **Cihaz ve Lisans Ekle (1)** bağlantısı ile açılan pencerede gerekli bilgileri girerek tek tek yeni **cihaz ve lisans** ekleyebilirsiniz.
- **Excel ile Cihaz ve Lisans Ekle (2)** bağlantısını tıkladığınızda aşağıdaki pencere açılmaktadır. Açılan pencereden Excel dosyasını bilgisayarınıza indiriniz. *İndirdiğiniz Excel dosyasında bulunan tablo* formatı üzerinde değişiklik yapmayınız, yalnızca satırlara uygun verileri girerek dosyayı kaydediniz.

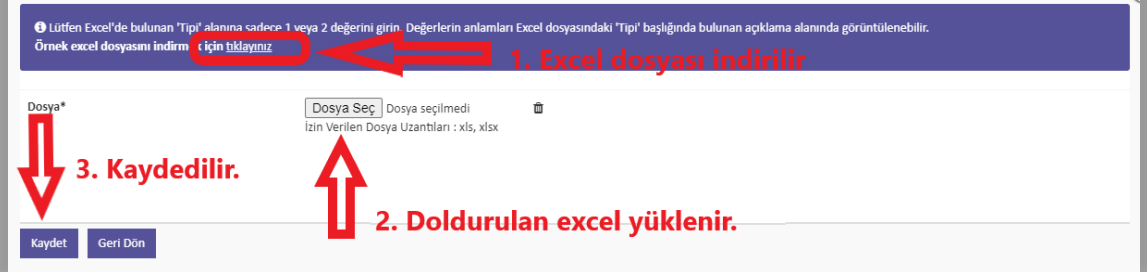

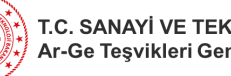

- T.C. SANAYİ VE TEKNOLOJİ BAKANLIĞI Ar-Ge Teşvikleri Genel Müdürlüğü
- **4.4. Etkinlik** butonunu tıkladığınızda aşağıdaki pencere açılmaktadır. "Sempozyum", "Konferans" ve "Eğitim" olarak gerçekleştirilen etkinliğin bulunduğu yılın sağında yer alan **Detay** butonunu tıklayarak etkinlik hakkındaki bilgileri ayrıntılandırabilirsiniz. **Detay** butonunu tıkladığınızda aşağıdaki pencere açılmaktadır. Açılan listeden **tek tek (1)** veya **Excel ile (2)** verilen formatı indirerek sisteme Etkinlik detaylarının girişini yapabilirsiniz.

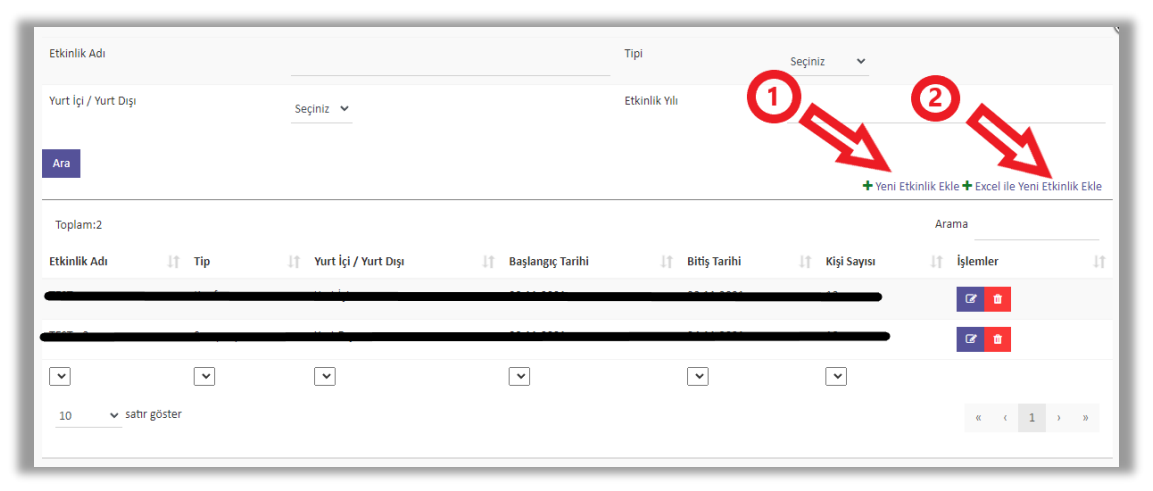

**4.5. Organizasyon Şeması** butonunu tıklayarak açılan pencereden Ar-Ge/Tasarım Merkezinin Organizasyon Şemasını yükleyebilirsiniz. Yalnızca jpeg, jpg, gif ve png formatında dosya yükleyebilirsiniz.

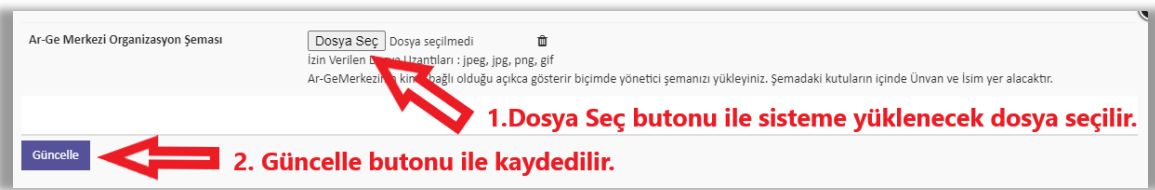

**4.6. İşbirliği** butonunu tıkladığınızda aşağıdaki pencere açılmaktadır. Bu pencerede **İşbirliği Ekle** bağlantısını tıklayarak açılan pencereden Ar-Ge/Tasarım Merkezinin diğer Ar-Ge/Tasarım Merkezleri, Üniversiteler vb. kurum veya kuruluşlarla yapmış olduğu işbirliklerini sisteme girebilirsiniz.

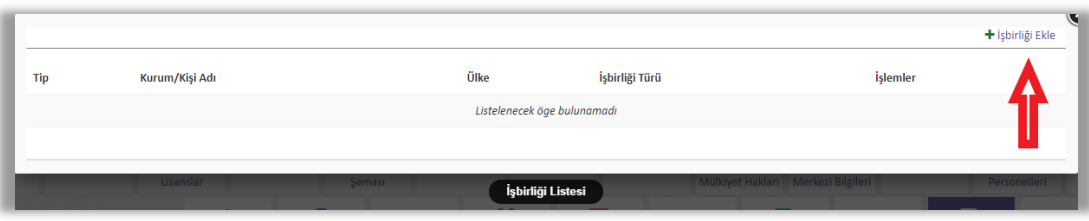

**4.7. Giriş-Çıkışlar** butonunu tıkladığınızda aşağıdaki pencere açılmaktadır. Ar-Ge/Tasarım Merkezinin girişçıkışlarında kullanılan (Turnike, Personel Giriş Kartı Sayısı, … vb.) bilgileri bu alandan sisteme kaydedebilirsiniz.

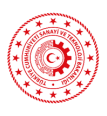

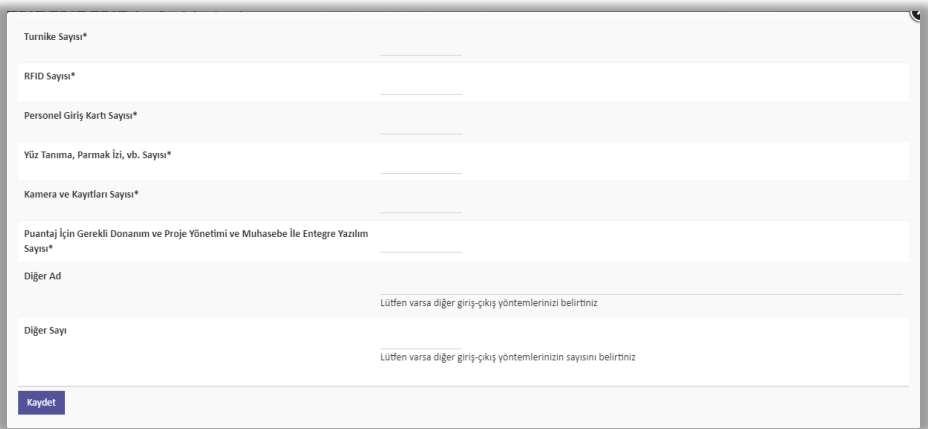

**4.8. Fikri ve Sınai Mülkiyet Hakları** butonunu tıkladığınızda aşağıdaki pencere açılmaktadır. Bu pencerede **Fikri ve Sınai Mülkiyet Hakkı Ekle** bağlantısını tıkladığınızda açılan pencereden Patent, Tasarım, Marka ve Yayın, Makale, Bildiri gibi bilgilerinizi sisteme kaydedebilirsiniz. Fikri ve Sınai Mülkiyet Hakkı ekleyebilmek için **öncelikle Adım 3.2**.'de gösterildiği şekilde Fikri ve Sınai Mülkiyet Hakkının elde edildiği **Proje**'nin sisteme eklenmiş olması gerekmektedir.

![](_page_14_Picture_87.jpeg)

**4.9. Detaylı Ar-Ge Merkezi Bilgileri** butonunu tıkladığınızda aşağıdaki pencere açılmaktadır. Ar-Ge/Tasarım Faaliyetleri, Üyelikler, Muhasebe Kayıt Sistemi, Vaziyet Planı ve Yer Gösterim Şeması, Proje Yönetim Süreci vb. bilgi ve belgeleri bu pencereden kaydedebilirsiniz.

![](_page_15_Picture_0.jpeg)

![](_page_15_Picture_63.jpeg)

**4.10. Yetkili** butonunu tıkladığınızda aşağıdaki pencere açılmaktadır. Bu pencerede Ar-Ge/Tasarım Merkezi Yetkilisine ait bilgileri güncelleyerek kaydedebilirsiniz. 2.2.5. aşamasında girmiş olduğunuz bilgiler otomatik olarak gelecektir.

![](_page_15_Picture_64.jpeg)

**4.11. Veri Giriş Personelleri** butonunu tıkladığınızda aşağıdaki pencere açılmaktadır. Bu pencerede **Yeni Veri Giriş Personeli Ekle** bağlantısını tıkladığınızda açılan pencereden gerekli bilgileri girerek Ar-

![](_page_16_Picture_0.jpeg)

Ge/Tasarım Merkezi için veri girişi yapabilecek ve detay bilgilerini görüntüleyebilecek kullanıcıları ekleyebilirsiniz. **Güncelle** butonu ile mevcut kullanıcı bilgilerini güncelleyebilir veya **Sil** butonu ile kullanıcıyı silebilirsiniz.

![](_page_16_Picture_40.jpeg)

### <span id="page-17-0"></span>**5. ADIM: İŞLETME DETAY BİLGİLERİ**

Bu adımdaki bilgilerin görüntülenebilmesi ve veri girişi yapılabilmesi için sisteme giriş yapan kişinin **İşletme Yetkilisi** veya **İşletme Veri Giriş Personeli** olması gerekmektedir. Aşağıdaki şekilde işletme detay bilgilerinin girileceği **İşletme Paneli** gösterilmektedir. Bu kısımda 8'i zorunlu ve 1'i isteğe bağlı olmak üzere toplam 9 veri giriş butonu bulunmaktadır. Bu alanların her biri için ayrıntılı açıklamalar aşağıda sırasıyla verilmiştir.

![](_page_17_Picture_4.jpeg)

**5.1. Ar-Ge/Tasarım Merkezleri** butonunu tıkladığınızda aşağıdaki pencere açılmaktadır. Bu pencerede **Ar-Ge /Tasarım Merkezi Ekle** bağlantısını tıkladıktan sonra açılan penceredeki bilgileri doldurarak İşletmeye bağlı yeni bir Ar-Ge/Tasarım Merkezini sisteme ekleyebilirsiniz. **İşlemler** kısmından ise **Detay** butonu ile mevcut Ar-Ge/Tasarım Merkezlerinin detay bilgilerini görüntüleyebilir veya **Güncelle** butonu ile bilgilerini güncelleyebilirsiniz.

![](_page_17_Picture_182.jpeg)

**5.2. Ortaklar** butonunu tıkladığınızda aşağıdaki pencere açılmaktadır. Bu pencerede **Yeni Gerçek Ortak Ekle** veya **Yeni Tüzel Ortak Ekle** bağlantıları ile açılan pencerede ortaklara ilişkin bilgileri sisteme kaydedebilirsiniz. **İşlemler** kısmından ise **Güncelle** butonu ile ortak bilgilerini güncelleyebilir veya **Sil** butonu ile mevcut ortak bilgilerini silebilirsiniz.

![](_page_17_Picture_183.jpeg)

**5.3. Personeller** butonunu tıkladığınızda aşağıdaki pencere açılmaktadır. Bu pencerede **Personel Bilgisi Ekle** bağlantısı ile açılan pencerede, işletmede çalışan personel bilgilerini sisteme kaydedebilirsiniz. **İşlemler** kısmından ise **Güncelle** butonu ile personel bilgilerini güncelleyebilir veya **Sil** butonu ile mevcut personel bilgilerini silebilirsiniz.

![](_page_18_Picture_95.jpeg)

**5.4.** Holding/Grup adımı, başvuru yapan işletme bir Holding/Grup bünyesinde faaliyet gösteriyorsa doldurulacaktır. **Holding/Grup** butonunu tıkladığınızda aşağıdaki pencere açılmaktadır. Bu pencerede işletmenin bağlı olduğu Holding/Grup bilgilerini sisteme kaydedebilirsiniz.

![](_page_18_Picture_96.jpeg)

**5.5. Organizasyon Şeması** butonunu tıkladığınızda aşağıdaki pencere açılmaktadır. Bu pencerede İşletmenin Organizasyon Şemasını sisteme kaydedebilirsiniz. Yalnızca jpeg, jpg, png ve gif formatında dosya yükleyebilirsiniz.

![](_page_18_Picture_97.jpeg)

**5.6. Mali Veriler** butonunu tıkladığınızda aşağıdaki pencere açılmaktadır. Bu pencerede **Mali Veri Ekle** bağlantısı ile açılan pencereden işletmenin mali verilerini sisteme kaydedebilirsiniz. **İşlemler** kısmından ise **Güncelle** butonu ile mali verileri güncelleyebilir veya **Sil** butonu ile mevcut mali verileri silebilirsiniz.

![](_page_19_Picture_67.jpeg)

**5.7. Detaylı İşletme Bilgileri** butonunu tıkladığınızda aşağıdaki pencere açılmaktadır. İşletme Tanıtıcı Bilgileri, Ar-Ge/Tasarım Stratejileri, Kalite Standartları Belgeleri, İşletme ve Ar-Ge/Tasarım Merkezi Faaliyet Alanları gibi bilgileri bu pencereden sisteme kaydedebilirsiniz.

![](_page_19_Picture_68.jpeg)

**5.8. Yetkili** butonunu tıkladığınızda aşağıdaki pencere açılmaktadır. İşletme Yetkilisine ilişkin bilgileri bu pencereden güncelleyebilir ve kaydedebilirsiniz. 2.2.2. aşamasında girmiş olduğunuz bilgiler otomatik olarak gelecektir.

![](_page_20_Picture_59.jpeg)

**5.9. Veri Giriş Personelleri** butonunu tıkladığınızda aşağıdaki pencere açılmaktadır. **Yeni Veri Giriş Personeli Ekle** bağlantısı ile açılan pencereden, işletme veri girişi yapabilecek kullanıcıları sisteme kaydedebilirsiniz. **İşlemler** kısmından ise **Güncelle** butonu ile kullanıcıları bilgilerini güncelleyebilir veya **Sil** butonu ile mevcut kullanıcıları silebilirsiniz. 2.2.3. aşamasında girmiş olduğunuz bilgiler otomatik olarak gelecektir.

![](_page_20_Picture_60.jpeg)

#### <span id="page-21-0"></span>**6. ADIM: E-İMZA İLE BAŞVURUNUN TAMAMLANMASI**

Bu adımdaki bilgilerin görüntülenebilmesi ve veri girişi yapılabilmesi için sisteme giriş yapan kişinin **İşletme Yetkilisi** veya **Ar-Ge / Tasarım Merkezi Yetkilisi** olması gerekmektedir.

- **6.1.** 1. Adım'da gösterildiği şekilde sisteme **Yetkili Kullanıcı** olarak giriş yapınız.
- **6.2.** Giriş yaptıktan sonra sol menüde yer alan **Ar-Ge/Tasarım Merkezlerim** kısmına tıkladığınızda aşağıdaki ekran açılmaktadır. Bu ekranda **Başvuru Raporu** butonunu tıklayınız.

![](_page_21_Picture_6.jpeg)

- **6.3.** Başvuru Raporu butonunu tıkladığınızda aşağıdaki ekran açılmaktadır. Bu ekranda;
	- **Detay Sayfasına Dön** butonunu tıklayarak daha önce girmiş olduğunuz bilgilerinizde düzenleme yapabilirsiniz.
	- **Önizleme** butonunu tıklayarak başvuru raporunuzun ön izlemesini yapabilirsiniz.
	- **Başvuruyu Gönder** butonunu tıklayarak E-imza adımına geçebilirsiniz. **Başvuruyu Gönder** butonunu tıklamadan önce E-imza çubuğunun takılı olduğundan emin olunuz.

![](_page_21_Picture_11.jpeg)

**6.4. Başvuruyu Gönder** butonunu tıkladığınızda aşağıdaki ekran açılmaktadır. Açılan pencerede Rapor bağlantısını tıklayarak başvuru raporunuzun **son kontrollerini** yapabilirsiniz. E-imza işlemlerinizi şifre kısmına **PIN**'inizi girerek tamamlayınız.

![](_page_22_Picture_27.jpeg)

**6.5.** E-İmza işlemi başarı ile tamamlandığında aşağıdaki bilgi mesajı ile karşılaşacaksınız. Bu adımdan sonra başvurunuz tamamlanmış ve Bakanlığımıza iletilmiştir.

![](_page_22_Picture_28.jpeg)